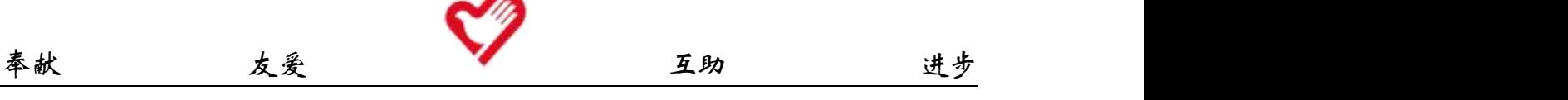

附件 2

## 华中师范大学青年志愿者注册操作指南

一、华中师范大学志愿者管理信息系统注册

(一)进入系统

1. 途径一: 浏览器进入华中师范大学网上一站式服务门户 [http://one.ccnu.edu.cn,](http://one.ccnu.edu.cn)选择"应用",点击"志愿者系统"。

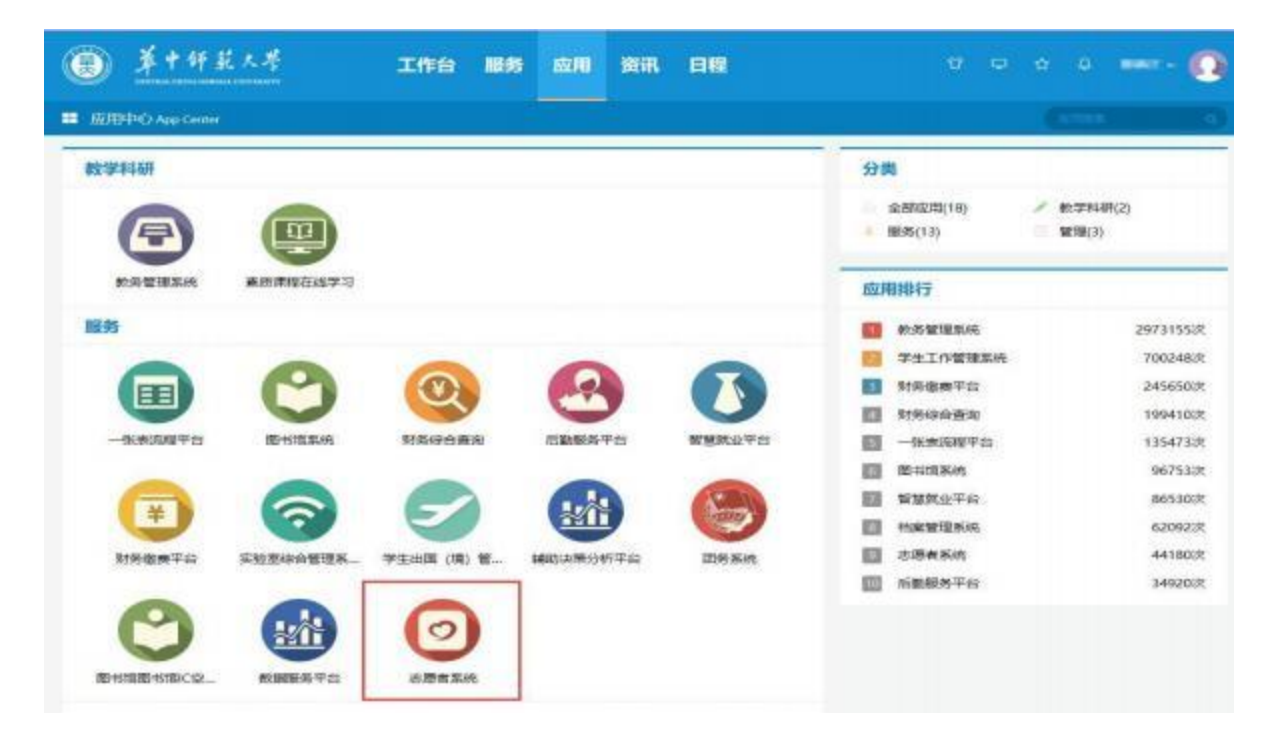

2.途径二:直接搜索网址进入我校志愿者管理信息系统网址为: [http://zyz.ccnu.edu.cn。](http://zyz.ccnu.edu.cn/)

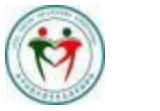

华中师范大学青年志愿者联合会 Central China Normal University Youth Volunteers Association

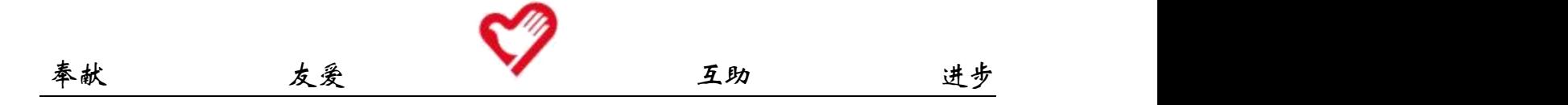

(二)注册志愿者

初次登陆系统须注册后方可进入。志愿者按照要求依次确认学号和姓 名信息,选择学院(部)、年级并填写好专业。在仔细阅读《华中师范大 学注册志愿者须知》之后点击"提交注册",登录系统。

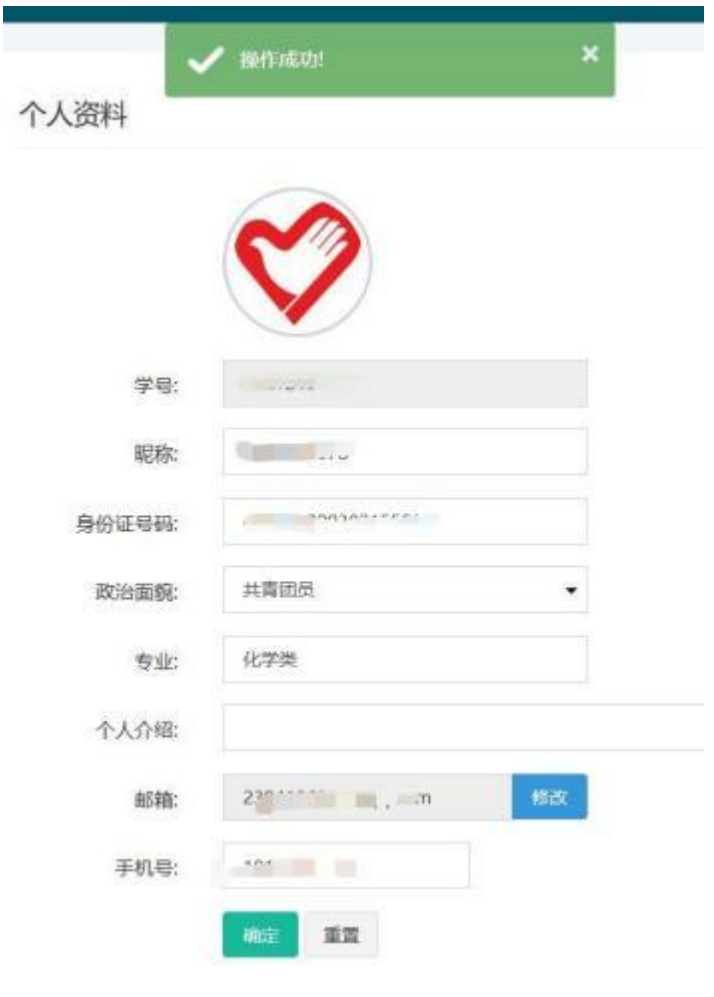

(三)个人信息完善

首次注册需一并将个人信息完善。进入系统首页后,点击页面右方"用 户中心"。点击"个人资料",将自己的各项信息完善。 其中身份证号和手 机号为必须完善的信息。

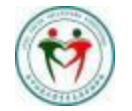

华中师范大学青年志愿者联合会

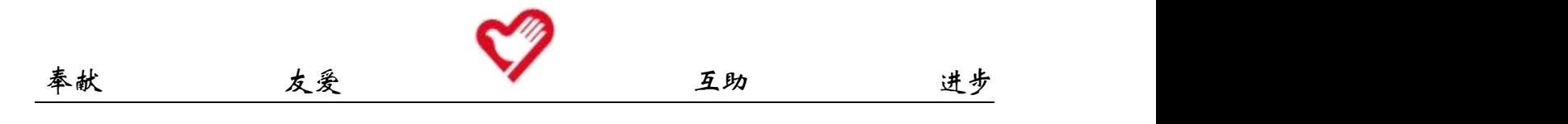

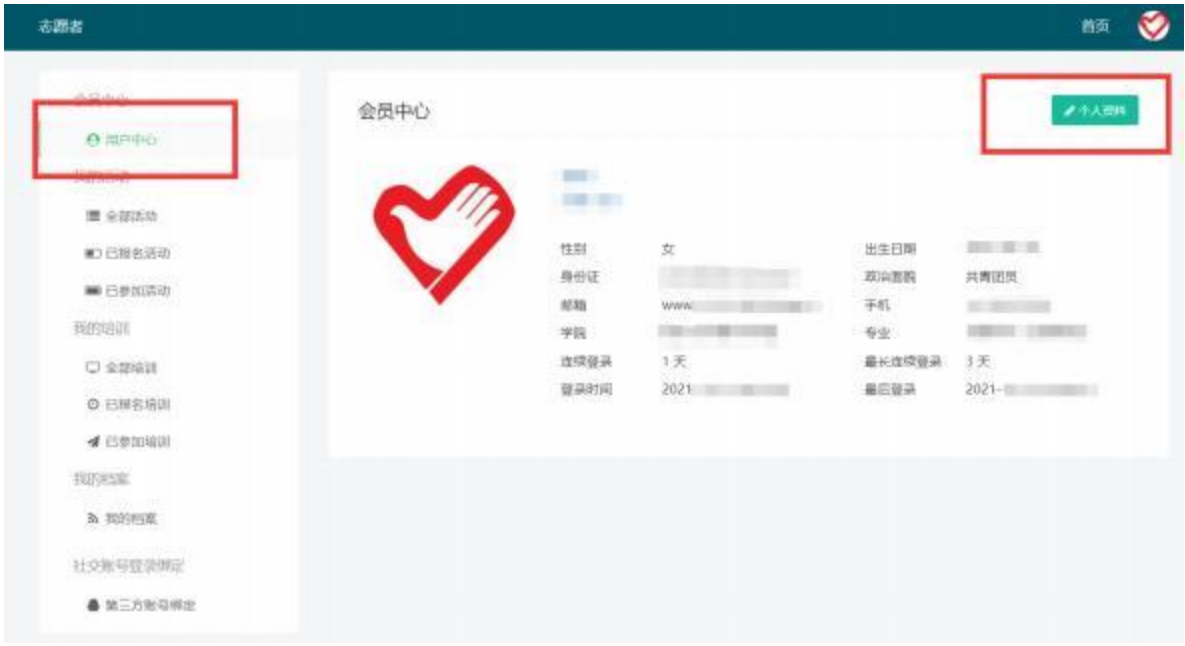

(四)志愿服务证明

点击"我的档案",查看页面右上角,点击"导出个人志愿服务档案" 即可自主下载打印,并在值班时间内前往大学生服务中心 4 楼校青年志愿 者联合会值班台进行盖章确认,完成志愿服务证明开具。

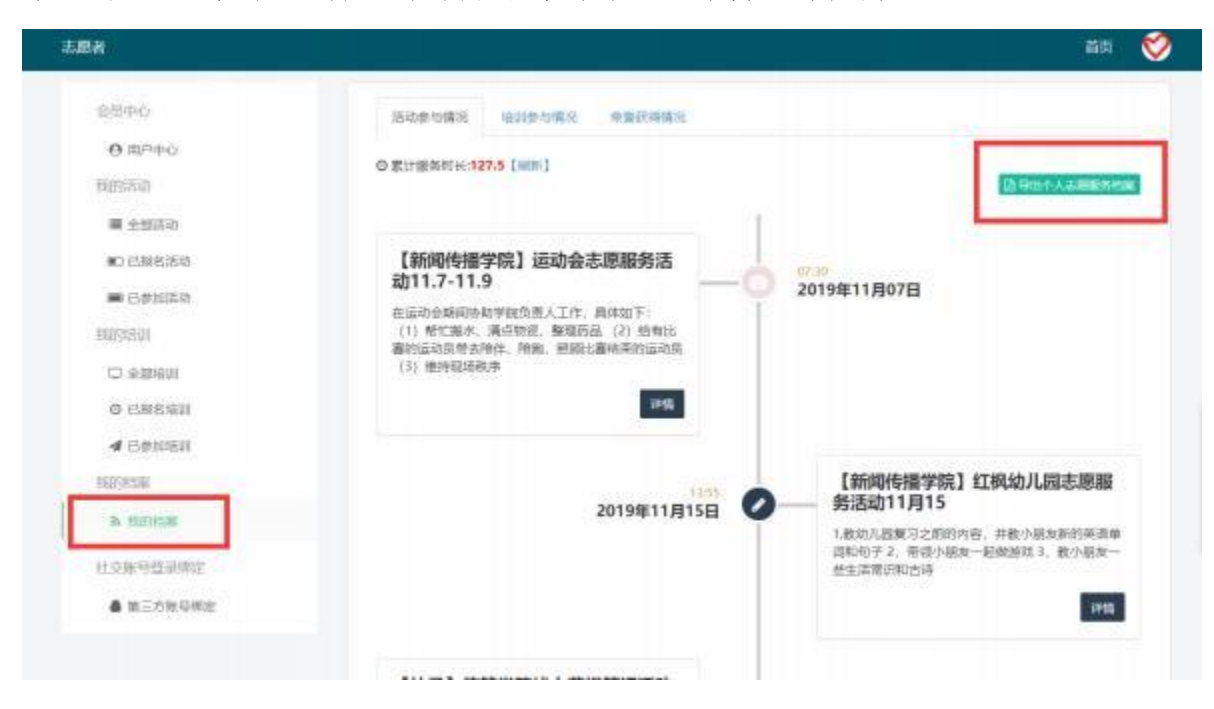

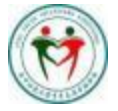

## 华中师范大学青年志愿者联合会 Central China Normal University Youth Volunteers Association

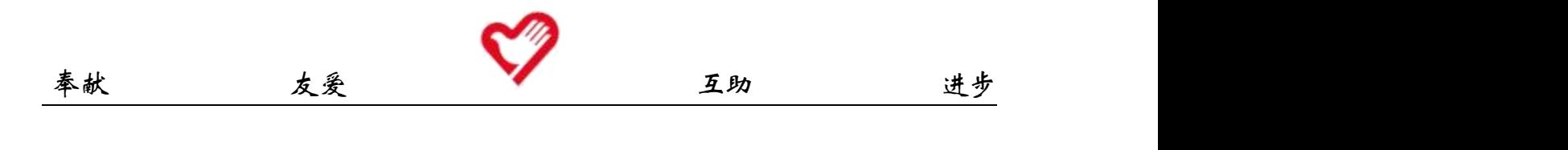

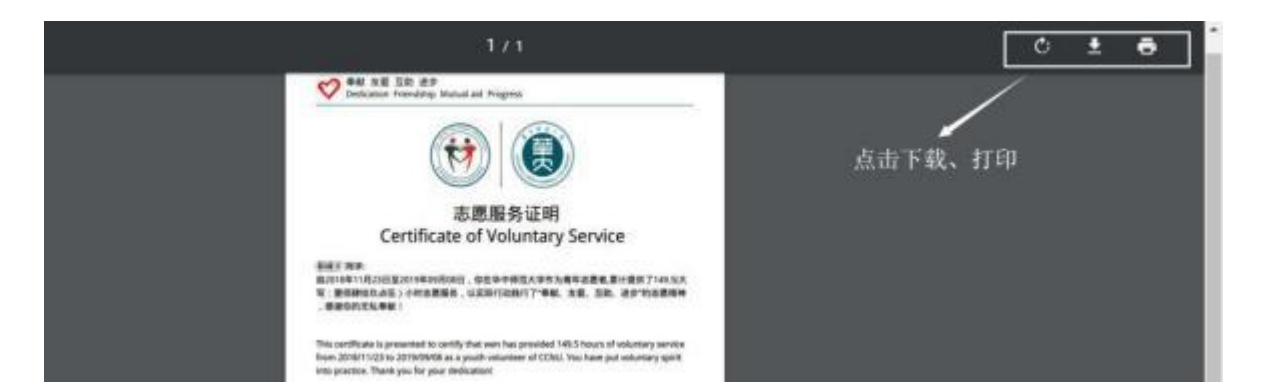

## 二、 "志愿汇"APP 注册

(一) 在手机应用商店搜索"志愿汇"并下载安装。

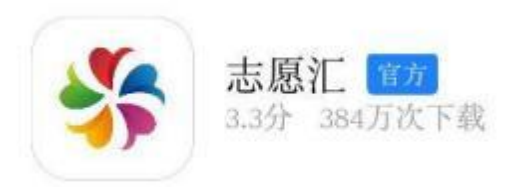

(二)安装完成后打开 "志愿汇"应用,选择首页右下端"我的"。

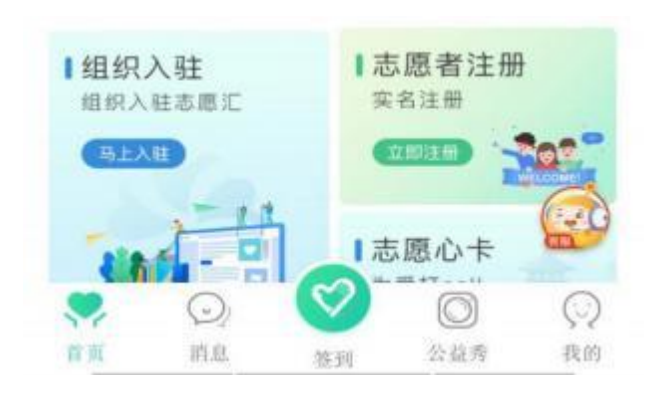

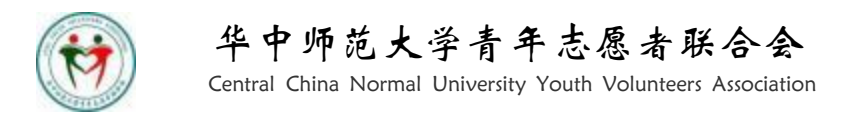

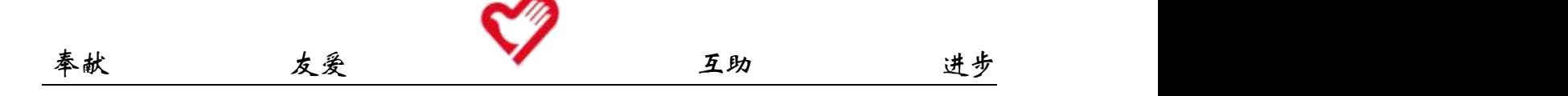

(三) 点击 "我要注册"进行注册,完成身份验证及手机号码验证 两步即注册成功。

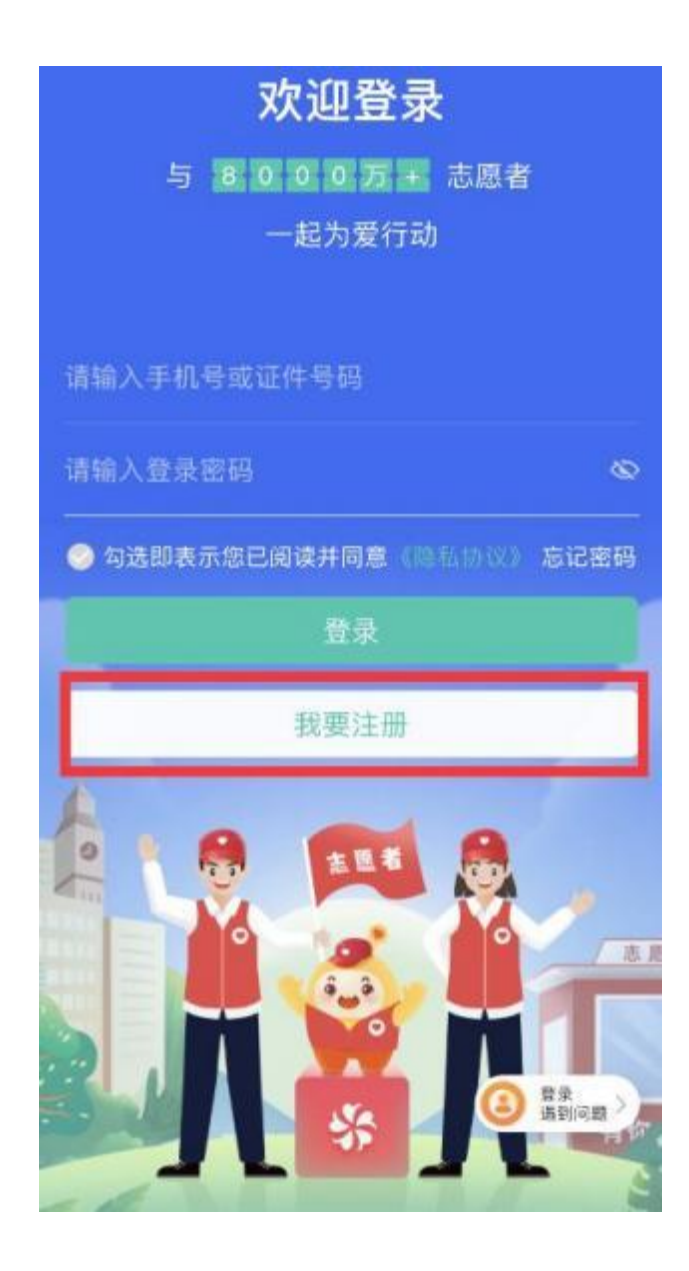

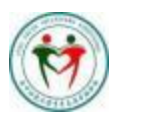

华中师范大学青年志愿者联合会 Central China Normal University Youth Volunteers Association

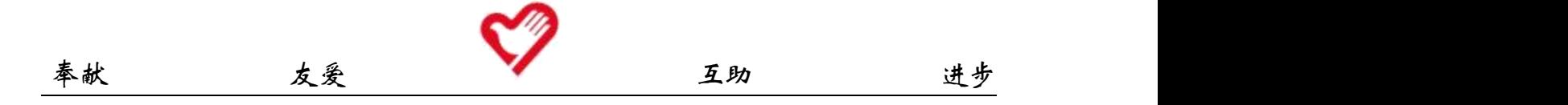

(四) 完善信息。点击首页右下方"我的",单击头像, 进入个人信息 页,完善证件号、政治面貌、手机号码、学号及学校等详细信息,注意, "学校"一项应为学校加学院, 如"华中师范大学城市与环境科学学院"。

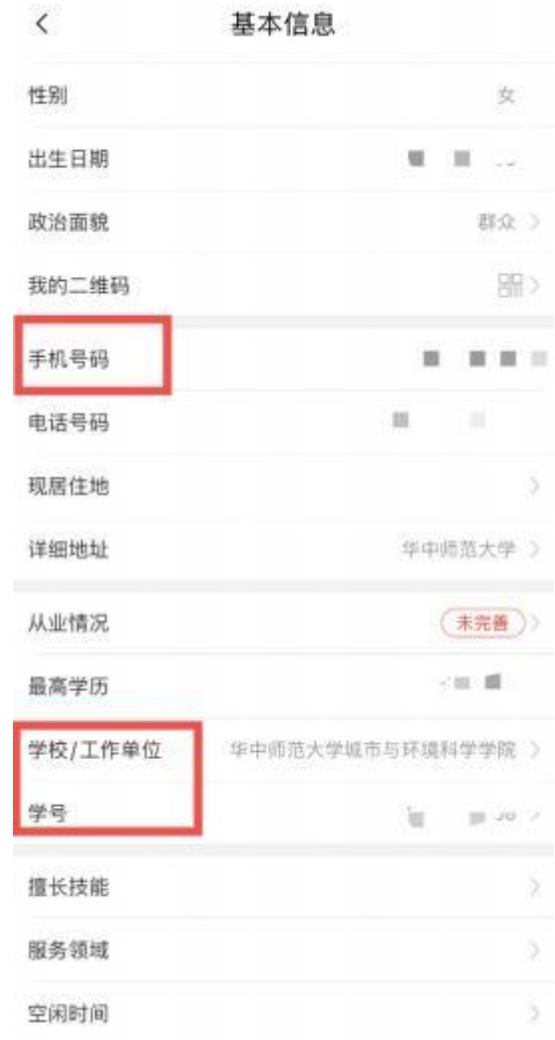

(五) 加入组织。点击首页"找组织",进入界面后搜索"华中师范大 学××学院 2023级本科生青年志愿者协会"(如"华中师范大学历史文化 学院 2023级本科生青年志愿者协会")并加入组织。注意,不需加入"华 中师范大学青年志愿者联合会。

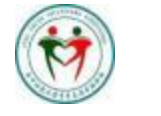

## 华中师范大学青年志愿者联合会

Central China Normal University Youth Volunteers Association